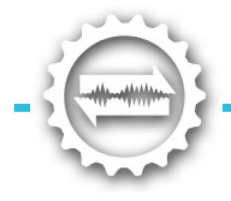

# **Installing Language Modules**

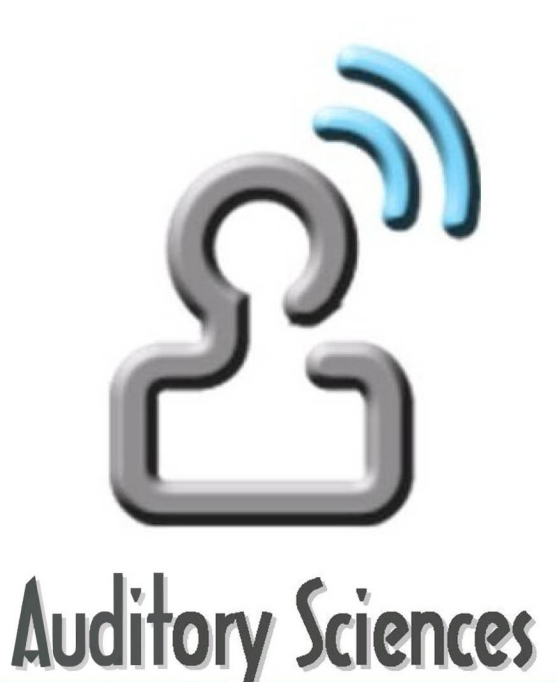

**A Division of SpeechGear** 

1310 Bollenbacher Drive | Northfield, MN 55057

Copyright 2012

# **Interact-AS™**

**Removing Communication Barriers Throughout the World** 

#### Quick Start Guide for Language Modules

This *Quick Start Guide* gives you all the information you need to add language modules to your Interact-AS system. There are two types of modules:

- a) **Direct Modules** run directly on your computer, no internet connectivity is required. Each Direct Language Module supports a single additional language.
- b) The **Remote Server Module** gives you unlimited access to all the languages supported by Auditory Sciences' translation server - to use this module you must have access to the internet.

Each Direct Module supports speech, typing and handwriting of both English and the second language; whereas the Remote Module only supports typing and in most cases handwriting.

Additional information on how to use your Interact-AS system with language modules is located in the *Interact-AS User Guide* as well as the *Introduction to Using Interact-AS* video that's included on your DVD.

Before installing your Language Modules you must first install your English version of Interact-AS. If you do not have this English version, to obtain a copy please contact Auditory Sciences to obtain a copy. This can be done by sending an email to support@auditorysciences.com or by calling us at 888-664-9123 (or +1-507-664-9123 if you are calling from outside of the United States).

### **St ep 1a: I ns t allationof Dir ec t Module s**

If you have already installed your English version of Interact-AS, then to install and activate your Direct Language Modules, log onto your computer using an account with system administration privileges and perform the following steps:

- (1) **Insert the DVD.** If the *Direct Language Module* doesn't start installing automatically, open the disc and click *setup.exe*.
- (2) **Start the Installation** by double clicking on the *Interact* icon that's located on your desktop.
- (3) **Registering your Software**  To activate the language module, you need to connect to the internet. If you have a firewall you may get a communication error when you attempt this connection. Please talk to your network administrator to arrange to temporarily relax the firewall in order to license this software. When prompted, click the  $\sqrt{\frac{A_{\text{clivate Online}}}{A_{\text{climate}}}}$  button and type the 22-character code that you have been given by Auditory Sciences into the textbox (SG-xxxxx-xxxxx-xxxxx-xxxxx). If you do not have this license key, please contact Auditory Sciences to obtain one.

## Step 1b: Installation for the Remote Module

To install your Remote Module, log onto your computer using an account that has system administration privileges, insert your disc into your computer, and then click on the file called *SpeechGear\_Remote*. To complete the installation simply follow the steps displayed on your computer. Note that you must be connected to the internet to use this module, and thus you will very likely need to give your "Firewall" permission for this module to access the internet. You may need to ask your system administrator to change your firewall settings. Note that Remote Modules do not include a speech recognition engine for the second language.

### **Step 2: Creating User Accounts**

Each User Account remembers that user's preferred settings for Interact-AS. Examples include the Voice Profile to be loaded, the voice output to use (male or female), and the transcription settings. This also includes the language pair associated with each User Account. All of these items are automatically loaded each time you tell Interact-AS which account to use. You can have as many User Accounts as you like, such as one for each language pair, one for business use, or one for each individual in which you will be using Interact-AS to communicate with.

The first time you use Interact-AS, you'll be asked to create a new User Account. Just follow the onscreen instructions. In addition to that first User Account, you'll want to create extra accounts for each language that you will be using. To do this, go to the **User Page** of Interact-AS's interface, and then click on the button that is located at the bottom of that page. Here are some additional tips on creating new User Accounts for your language modules.

(1) **Select a common format** to follow in naming your User Accounts. Here is a suggested approach to use:

 [*your name*] – [*the second speaker's name*] – [*the language the speaker will use]* For example: "Chris-Sam-English" for Closed-Captioning when Sam is giving a presentation in the office; or perhaps "Chris-Juan-Spanish" where Juan is the name of the Spanish speaking individual with whom you will be communicating.

(2) **Configuring your Microphone**. As part of your User Configuration, Interact-AS remembers the appropriate settings for any microphone that you may be using. To determine these settings, follow the on-screen instructions shown to you when you're creating each User Account, or go to the **Configure > Speech Recognition** tab and select the **ight** icon. If you find that Interact-AS is having trouble recognizing a person's speech, then repeat this step to make sure your microphone is working properly.

**TIP FOR USING THE SPEECH RECOGNITION FEATURE:** Every time a person speaks into Interact-AS the software becomes better at understanding what the individual is saying. This means you should not simply hand the microphone to another person and have them use someone else's Voice Profile. Also, rather than sharing configurations, each user should create their own User Configurations, including their own Voice Profile. For more information on User Configurations, see the *Starting Interact-AS* section of the *Getting Started* chapter of the User Guide.

# **Step 3: Start Interacting in Multiple Languages**

Interact-AS instantly translates whatever is said, typed, or if you have a Tablet PC, whatever someone writes. The top box is used by the individual who is using English, the middle box is for individuals who will be using the foreign language, and the bottom box contains a transcript of the entire conversation. Let's get started.

- (1) Select the Translate Icon on Interact-AS's menu bar. This is shown in the figure.
- To translate whatever you type, place your cursor into the top transcription box and simply type the phrase you want translated.
- To translate whatever you write, place your cursor into the transcription box, select the inking icon that appears, and start writing using your stylus. Note that you can "dock" the writing screen at the top or bottom of your screen by selecting the Tools tab.
- To translate whatever someone says, click the microphone icon to tell Interact-AS to start listening to the person's speech (if you

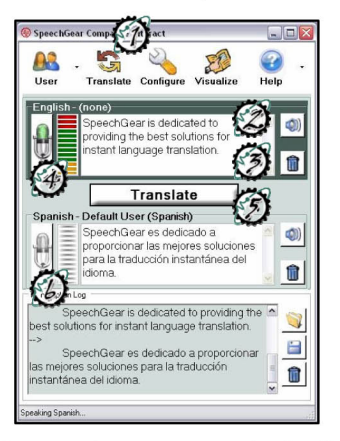

have an on/off switch on your microphone, make sure that it is set to the "on" position). The sound meter will show you that the microphone is working.

- When you're finished inputting a phrase, click on the Translate button and the phrase will be written in the other person's display box and be spoken aloud. With this language translation module, whatever is entered in one box will appear in the other box in the other person's language.
- $\mathcal{C}_k$  To change language directions, simply click on the Microphone icon for the second language or for written input, click in the second transcription box.

## **Some Tips on Using Interact-AS**

Remember that Interact-AS is continually optimizing its speech engines to recognize voices. The more a person uses it, the better the recognition rate will become. Here are some additional tips to keep in mind when you are Interacting.

- (1) Read the User Guide and View the Instructional Tutorials. Interact-AS has numerous features that are not discussed in this Quick Start Guide. Click the  $\bullet$  icon and/or the drop down arrow next to the help icon to view these items.
- (2) For Tablet PCs, dock the writing pad at the top or bottom of the screen by selecting the Tool tab. This will always keep the writing pad open for use.
- (3) For people using the speech recognition feature, tell them to speak clearly at a normal rate, not too fast, not too slowly. (It may take a few phrases for the speech recognition to work. This only happens the first time you launch Interact-AS. Subsequent times will be faster.)
- (4) People should speak in complete sentences instead of sentence fragments.

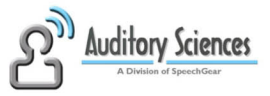